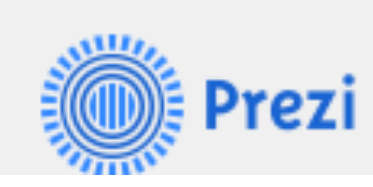

# Prezi: A great tool for presenting interconnected ideas

#### **Getting to Prezi**

- **1.** From a browser, go to <https://prezi.com>, choose Get Started, and create an account. The free level of service for Education works well.
- **2.** From your iPad, you can either use Safari (see instructions above for using a browser) or download the Prezi for iPad App from the App store. This will allows you to create, edit and present from the iPad.
- **3.** You may want to view some sample Prezis at:<http://prezi.com/support/>

# **Why Prezi?**

- **1.** Prezi allows you to relate and revisit concepts that have interconnections. [Here](http://prezi.com/n4p3wdrj4zrj/composition/) is a nice example.
- **2.** It's collaborative. Students and/or faculty can work together on presentations. Or, you can create a presentation that then you share with students. Alternatively, students can create assignments that they share with you to turn them in.
- **3.** It's "in the cloud." Since presentations are stored online, changes are saved almost instantly and backups are handled automatically. You can present anywhere as long as you have an Internet connection.
- **4.** You can include images, sound, and video.
- **5.** Import/Export: You can import Powerpoint slides or images. You can also download and save your Prezis. Prezis can also be saved as .pdf files and printed.

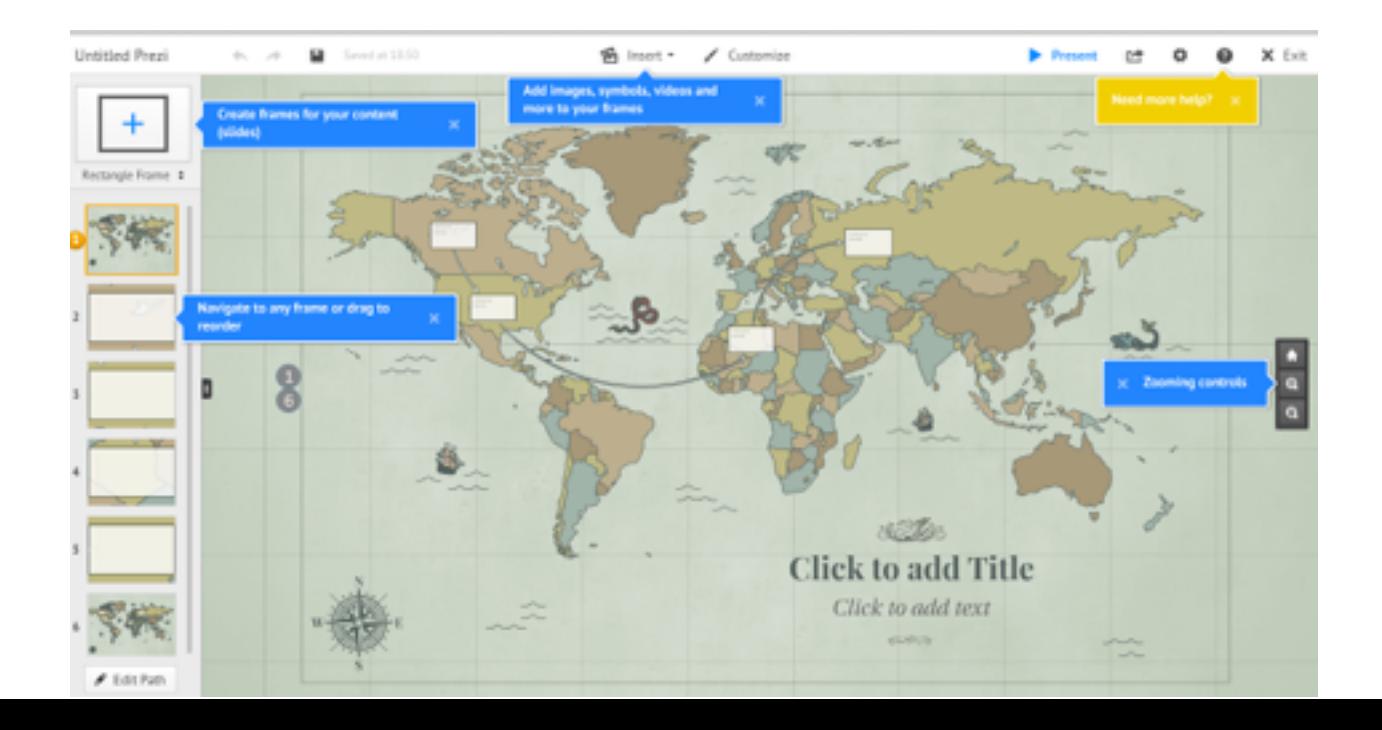

#### **Prezi Basics**

**New Prezi** 

**1.** Unless you choose a blank screen as your "canvas", you will usually have an image that represents the theme of your presentation as the background. Prezi offers a number of templates for you to choose from. The image above shows a map template.

**2.**Screens are organized into "frames." These may be rectangular, circular, or "invisible." The order of the frames will be displayed on the left side of the screen when you are editing.

- **3.** Navigation. You can re-order frames by dragging and dropping or use the "Edit Path" tool:
- **4.** You use the "transformation tool" (see below) to control scale, animation, and rotation.
- **5.** You can "zoom in" or "out" on your canvas while you are editing by hovering over the far right hand side of the screen (about midway down). A small tool bar will appear. The lower two icons control zoom. Depending on the computer you are using, a two finger "swipe" gesture (up to zoom out or down to zoom in) may also work.
- **6.** Zoom to frame or click inside the frame to edit. You can choose different "themes" or choose the Customize tool to change the fonts and /or color schemes.
- **7.** To duplicate a frame or object, select it and then choose Command  $(\mathcal{H})$ -D

## **The Transformation Tool**

- **1.** Click on a frame to bring up the transformation tool. (Hint: it can take several tries.)
- **2.** If you hover over the lower left corner of the rectangle, a "handle" will appear that allows you to rotate the frame.
- **3.** The plus and minus signs allow you to control size. The hand allows you to position the frame.
- **4.** You can also use the transformation tool to change the type of frame or to delete the frame completely.

## **So how does all this help faculty teach and students learn?**

Sometimes you may want to present ideas that relate to an overarching theme. Other times you may want to create linkages between major ideas.

- **1.** The "rotation" feature is a great visual cue to examine ideas from a different perspective.
- **2.** You can use the size of images to convey the scale of the ideas you are presenting.
- **3.** Having students work on presentations collaboratively is a great way to build a "learning" community atmosphere" in your class. Here is an idea for a class assignment: Have students

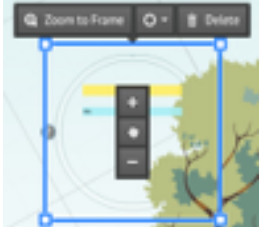

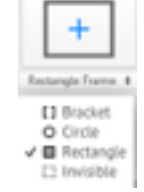

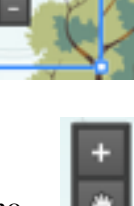

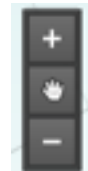

develop an individual presentation on a topic that relates to an overall theme. Then have students combine their presentations into a single Prezi. This helps them to develop powers of synthesis and abstraction, as well as gives them an opportunity to practice presentation and teamwork skills.

### **Practice!**

Take a few minutes to practice making your own Prezi. From "Your Prezis," choose "New Prezi" and then select a template with a theme and layout appropriate for your needs.

Your new Prezi will be called "Untitled Prezi." You can rename it in the "Your Prezis" list by hovering over the title until the edit tool appears.

# **Tips**

- **1.** Most projectors use a 4:3 aspect ration. By holding down the shift key when you create a frame, Prezi will keep this aspect ratio so the frame will display properly.
- **2.** Don't overdo rotation or animation. You can make the audience a little seasick.
- **3.** A powerful way to end your presentation is to zoom out to show the entire canvas. This is called "the big reveal."

#### **But I want more!**

- **1.** For a special effect, try "fade in animation." A step by step guide is [here.](https://prezi.zendesk.com/entries/22388523-Fade-in-animation)
- **2.** Another "special effect" you can try is to embed frames in the letter of some text. [Here](http://www.youtube.com/watch?v=iIyWCghj4ms) is a video that will show you how.
- **3.** You can make your own custom background by uploading an image and then right clicking

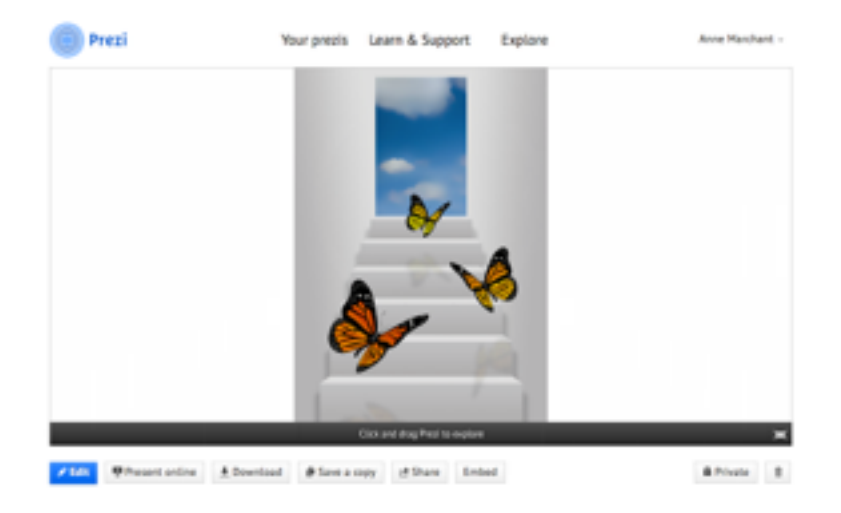

on it to send it to the background.